This Factsheet covers the setting up of **SmoothPay** to permit the transfer of payroll transaction information to *CA\$H Manager 2000 (CCM)*.

#### **SmoothPay** provides two export files:

- The first is the *Costing Analysis File* containing *costs* associated with account/enterprise combinations for the pay period.
- The second is the separate *Pay Transactions File* which contains Employee *payroll transactions*.

*CCM* currently does NOT provide for a *costing journal analysis of wage costs* associated with specified activities (Accounts and Enterprise Codes used during *Pay Input*) to be imported. **SmoothPay** does however produce a Costing File if required, in a format defined at the end of this Factsheet and you can produce a *wages costing analysis* at any time from within **SmoothPay**.

The Employee *Pay Transactions File* produced by **SmoothPay** *v4.7* onwards, and supported by versions of *CCM* from May 2001 onwards, provides for the transfer of Gross, PAYE and Deduction transactions for each Employee.

No consolidation is performed by **SmoothPay** for Employees paid by Direct Credit*.* Each Employee paid has a single transaction in the Import File. This file can be imported into *CCM* after *Finish This Pa*y processing has been completed.

# **Setting your Ledger Type**

Lets begin by setting the *Ledger Type* from within **SmoothPay**.

When you start **SmoothPay**, the *Control Centre* is displayed:

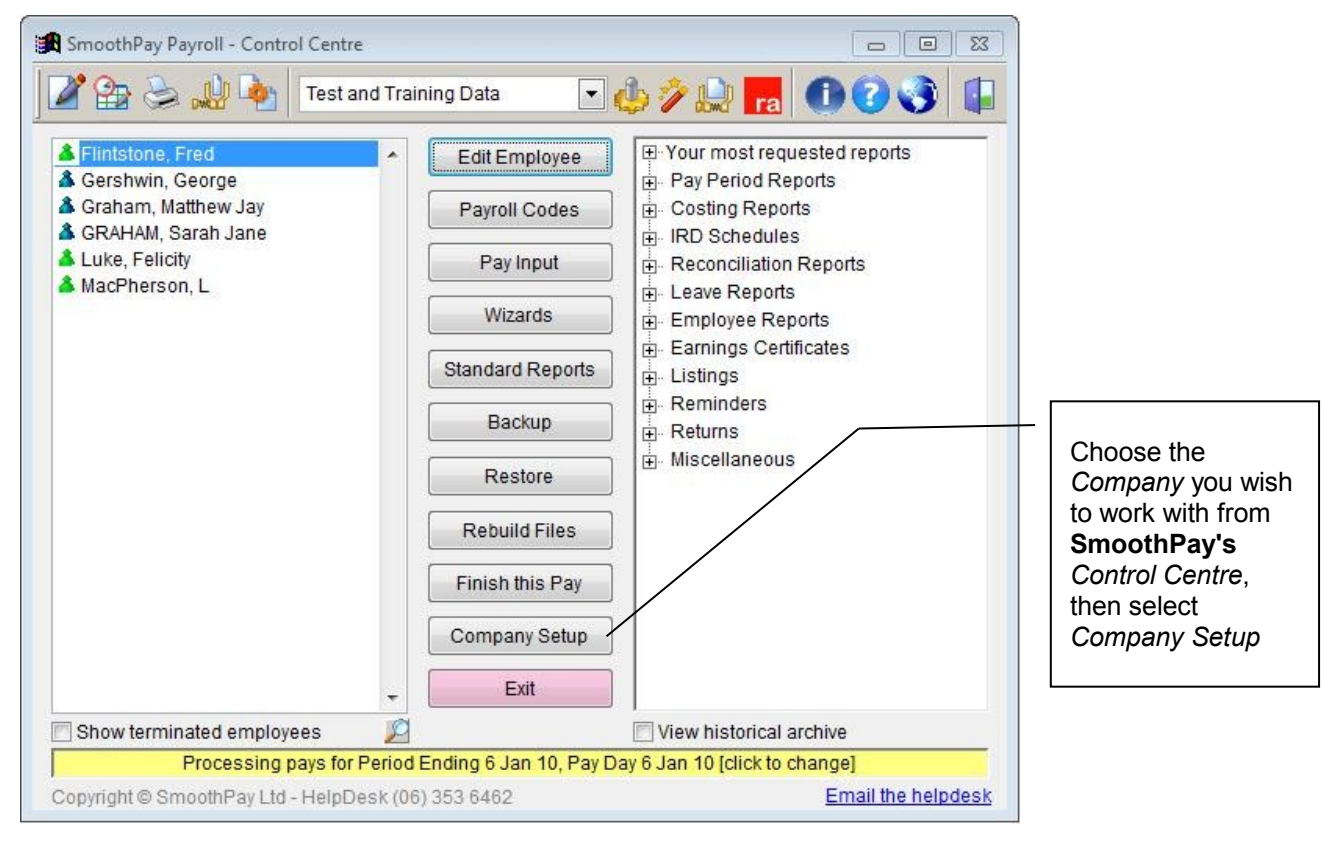

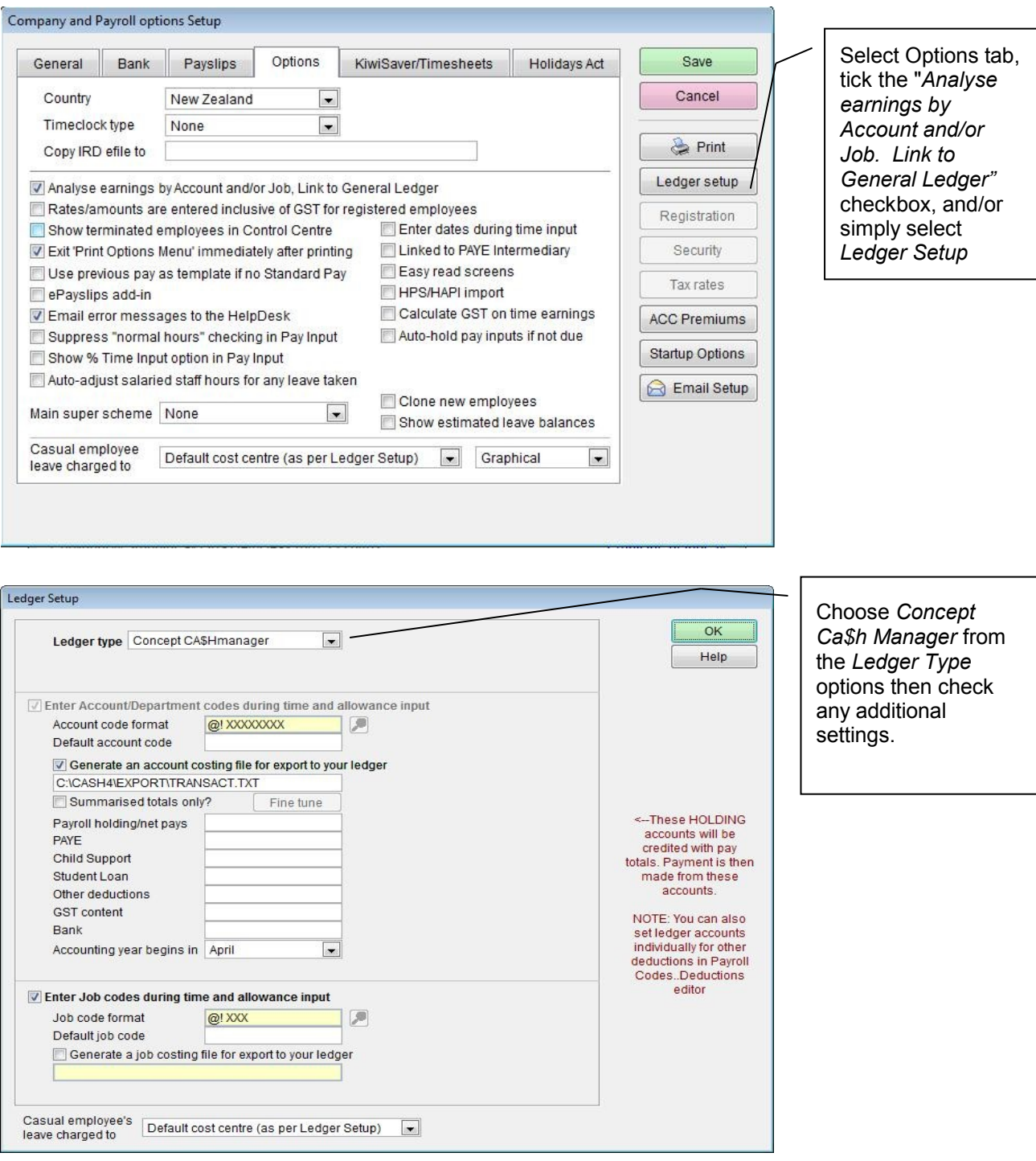

Be sure to check that the *export file pathname* is correct *(Generate an account costing file for export to your Ledger)*, as well as setting the default *Account Code, Payroll Holding/Net Pays Account Code* and *Accounting Year begins in Month*. If you do not set these items correctly, your costing transfer will not operate correctly. The default names should be used unless you know exactly what you are doing.

There is no specific provision for the name of the *Payroll Transactions File.* This has been fixed by *CCM* as C:\TEMP\PAYROLL.TXT which is created *automatically* each time *Finish This Pay* processing is completed.

# **Generating Costing Information**

- The Costing File you specified in *Ledger Setup* is automatically generated when you print the *Standard Reports* after *Pay Input.*
- *GL Account Costing Account Analysis* MUST be included in the *Standard Reports* selected, otherwise the latest Costing File will not be generated.
- Costing Files and *Reports* may also be produced at any time for any processed pay period from *Reports...Costing Reports*.

## **Importing the Costing Analysis File to CCM**

**No** Costing File import facility is currently available in *CCM*.

### **Generating Employee Pay Transaction Information**

- The file C:\TEMP\PAYROLL.TXT is automatically generated when you *Finish This Pay*.
- Any prior version of the file will be overwritten with the latest information, and the *CCM* import process (performed within *CCM*) will remove the file once imported.

## **Importing Employee Pay Transactions to CCM**

- From within *CCM*, choose *SmoothPay Import*.
- The latest PAYROLL.TXT file will be imported.

### **Costing File Format Specification**

The file (default is C:\CASH4\EXPORT\TRANSACT.TXT) can be generated during *Standard Reports... GL Account Costing Analysis* or from *Reports...Costing Reports*.

The file is in standard *Comma Separated Value* (CSV) format and contains a single header line describing each field, followed by detail transaction lines for each Account and Enterprise Code combination.

The file is a fully balanced set of transactions, debiting accounts that wages have been charged to, and crediting wages control accounts, resulting in a net transaction value of ZERO.

The format of the file is as follows:

- Field1=Date as char string
- □ Field2=Account code as char string
- □ Field3=Job code as char string
- Field4=Gross amount (incl GST)
- Field5=GST content of Gross amount (if any this is used for payments to Contractors from which Withholding Tax has been deducted etc)

Example file:

Date,Account,Job,Amount,GST "30/04/2011","","",400.00,0.00 "30/04/2011","1650","",220.00,0.00 "30/04/2011","ACCOUNT","BIGJO",56.00,0.00

"30/04/2011","ACCOUNT","JOB",174.50,0.00 "30/04/2011","WAGES","NOJOB",326.92,0.00 "30/04/2011","CHILDSUP","",-15.00,0.00 "30/04/2011","CONTROL","",-768.07,0.00 "30/04/2011","OTHERDED","",-185.85,0.00 "30/04/2011","PAYE","",-208.50,0.00

## **Generating Costing Information**

### **Employee Pay Transactions File Format Specification**

The file C:\TEMP\PAYROLL.TXT) is automatically generated during *Finish This Pay*.

The file is in standard *Comma Separated Value* (CSV) format and contains transaction lines for each Employee paid this period.

The format of the file is as follows:

- Field1=Period ending date
- Field2=Other party (Employee name)
- Field3=Gross pay
- Field4=PAYE+Child Support+Student Loan (all payable to IRD)
- Field5=Other Deductions

Example file:

30/04/2011,Bill Smith,220.00,37.65,0.00 30/04/2011,Kimberley Smith,434.50,77.43,120.00 30/04/2011,Rochelle Smith,196.00,47.35,65.85 30/04/2011,Nick Smith,326.92,61.07,0.00

# **HELP, I'M STUCK!!**

Please also refer to the *Accounting Integration* and *Ledger Integration* Factsheets on our website for more detailed information.

We hope you enjoy using **SmoothPay** and the easy (once you get the hang of it) costing transfers provided for your *CCM* accounting system.

If you need assistance at any time, please call our **HelpDesk** on (06) 353 6462.

**\* END \***